УТВЕРЖДАЮ Начальник Управления автоматики и телемеханики ЦДИ ОАО «РЖД» \_\_\_\_\_\_\_\_\_\_\_\_\_ В.В.Аношкин  $\frac{1}{2020 \text{ r}}$ 

Центральная дирекция инфраструктуры – филиал ОАО «РЖД» Управление автоматики и телемеханики

# **КАРТА ТЕХНОЛОГИЧЕСКОГО ПРОЦЕССА**

№ КТП ЦШ 1370-2020

Станционные устройства САУТ-ЦМ/НСП. Блок поездных маршрутов сопряжения с МПЦ БПМ - МПЦ. Входной контроль, техническое обслуживание и ремонт в условиях ремонтно-технологического подразделения

> \_\_\_\_\_\_\_\_\_\_\_\_\_\_\_\_\_\_\_\_\_\_\_\_\_ (код наименования работы в ЕК АСУТР)

Техническое обслуживание, ремонт и проверка (вид технического обслуживания (ремонта))

блок

(единица измерения)

 $\frac{17}{2}$   $\frac{1}{2}$ 

(количество листов) (номер листа)

Разработал: Отделение автоматики и телемеханики ПКБ И

И.о.заместителя начальника

\_\_\_\_\_\_\_\_\_\_\_\_\_\_\_\_\_ А.С.Синецкий

«\_\_\_»\_\_\_\_\_\_\_\_\_\_\_\_ 2020 г.

**Электронная подпись. Подписал: Аношкин В.В. №ЦДИ-1965 от 29.09.2020**

### **1 Состав исполнителей**

Электромеханик с правом проверки и клеймения (опломбирования) прибора СЦБ.

#### **2 Условия производства работ**

2.1 Техническое обслуживание и ремонт приборов СЦБ необходимо производить в помещениях, соответствующих действующим санитарным нормам, требованиям безопасности труда. Помещения должны быть сухими, чистыми и защищенными от влияния источников вибрации, магнитных и электрических полей на проверяемые приборы и средства испытания и измерения.

2.2 В помещениях РТУ необходимо поддерживать температуру воздуха (18-25) ºС и относительную влажность (30…75)%. Естественный свет должен быть рассеянным и не давать бликов, для чего на окнах должны быть шторы (жалюзи). Искусственное освещение должно сочетать местное освещение (на рабочих местах) и общее освещение (для всего помещения).

2.3 Условия и особенности выполнения работ по регламентированному техническому обслуживанию и ремонту приборов СЦБ определены:

 в «Инструкции по технической эксплуатации устройств и систем сигнализации, централизации и блокировки»;

 в «Типовом положении о ремонтно-технологическом участке (РТУ) дистанции сигнализации, централизации и блокировки».

2.4 Рекламационная работа не проводится в связи со снятием изделия с производства.

2.5 Работа производится электротехническим персоналом, имеющим группу по электробезопасности при работе в электроустановках до 1000 В не ниже III.

Примечание - При выполнении работы следует руководствоваться актуализированной версией (новой редакцией) указанных в тексте нормативных документов.

# **3 Средства защиты, измерений, технологического оснащения, монтажные приспособления, испытательное оборудование, инструменты и материалы**

**Средства защиты:** средства комплексной защиты: вентиляция, общее и местное освещение, устройства защиты от поражений электрическим током в соответствии с требованиями Типового положения о ремонтнотехнологическом участке дистанции сигнализации, централизации и

блокировки, средства индивидуальной защиты: одежда специальная защитная; перчатки хлопчатобумажные; очки защитные; очистители кожи рук от клея и лака (при необходимости).

**Дополнительное оборудование:** источник питания GPS-70030D; преобразователь интерфейса контрольный ПИК-2 09Г.06.00.00-02; имитатор нагрузки линии связи.

**Средства технологического оснащения**: персональный компьютер с установленным программным обеспечением; стенд для проверки БПМ - МПЦ 11А.06.00.00; преобразователь интерфейса контрольный ПИК-2 09Г.06.00.00- 02, имитатор нагрузки линии связи; компрессор сжатого воздуха или пылесосвоздуходувка.

**Инструменты**: набор специализированного инструмента для РТУ; пинцет; отвертка; монтерский нож; бокорезы; электропаяльник или паяльная станция; кисть флейц; пломбировочное клеймо; ручка капиллярная (гелевая) с черным наполнителем или перьевая и тушь черная жидкая «Гамма».

**Материалы**: припой ПОС-61 ГОСТ 21931-76 (ПОС-40), проволочный припой  $\varnothing$ 2мм с флюсом; канифоль сосновая ГОСТ 19113-84 или флюс нейтральный; цапонлак НЦ-62 (цветной) ТУ 750-84-03-108-90; клей БФ-2 ГОСТ 12172-74 или клей универсальный; эмаль ПФ 115 по ГОСТ 6465-76; технический лоскут (обтирочный материал); этикетка установленной формы; мастика пломбировочная ГОСТ 18680-73; журнал проверки, форма журнала приведена в Таблице А.1 Приложения А.

**Машины и механизмы:** специализированный автотранспорт типа АС-КИП-1 для доставки аппаратуры ЖАТ к месту технического обслуживания и ремонта и к месту эксплуатации.

Примечания<br>1 Приведённы

1 Приведённый перечень является примерным (рекомендованным).

2 Допускается использование других метрологически обеспеченных средств измерений имеющих требуемые точность и пределы измерений.

3 Допускается замена в процессе ремонта и проверки средства технологического оснащения, испытательное оборудование, инструменты и материалы, машины и механизмы могут быть заменены аналогичными, допущенными к применению и не влияющими на качество технического обслуживания.

## **4 Подготовительные мероприятия**

4.1 Перед выполнением работ необходимо получить задание, подготовить необходимую технологическую документацию и ознакомиться с ней. Подключить и настроить оборудование, используемое при выполнении работ, на требуемый технологический процесс, подготовить инструмент и приспособления.

# **5 Обеспечение безопасности движения поездов**

5.1 Работа выполняется в условиях, не связанных с движением поездов.

# **6 Обеспечение требований охраны труда**

6.1 Работы по данной технологической карте выполняются при соблюдении требований «Инструкции по охране труда для электромеханика и электромонтера устройств сигнализации, централизации и блокировки в ОАО «РЖД», утвержденной распоряжением от 03.11.2015 г. № 2616р.

При введении в действие в хозяйстве автоматики и телемеханики нормативных документов по охране труда, отменяющих действие выше указанной Инструкции, следует руководствоваться требованиями, изложенными в этих документах.

6.2 К работе по техническому обслуживанию и ремонту устройств СЦБ, допускаются лица, достигшие возраста восемнадцати лет, прошедшие в установленном порядке обучение по специальности и охране труда, обязательный предварительный при поступлении на работу медицинский осмотр, вводный и первичный инструктаж на рабочем месте по охране труда, противопожарный инструктаж, стажировку и проверку знаний требований охраны труда.

6.3 При проверке электрических и временных параметров приборов должны выполняться общие правила работы с электрическими установками и меры безопасности, изложенные в эксплуатационных документах на применяемые средства испытаний, измерений и контроля.

# **7 Технология выполнения работы**

Доставка приборов ЖАТ от места эксплуатации до РТУ, а также доставка отремонтированных приборов от РТУ до места эксплуатации должна производиться в специальной транспортной таре с применением автотранспорта или ССПС в соответствии с п. 10.15.8 Инструкции 3168р. от 30.12.15 г.

## **7.1 Технические требования**

Блок поездных маршрутов сопряжения с МПЦ БПМ-МПЦ входит в состав станционных устройств САУТ-ЦМ/НСП, устанавливаемых на посту ЭЦ и предназначен для увязки САУТ-ЦМ/НСП с системами МПЦ по последовательному каналу связи. Для применения с системами МПЦ типа Ebilock-950, МПЦ-ЭЛ, ЭЦ-ЕМ, МПЦ-И и МПЦ-МЗ-Ф поставляются блоки БПМ-МПЦ-Е. В случае использования с системой МПЦ-МПК – поставляются блоки БПМ-МПЦ-М.

Технические характеристики блока БПМ-МПЦ приведены в таблице 1.

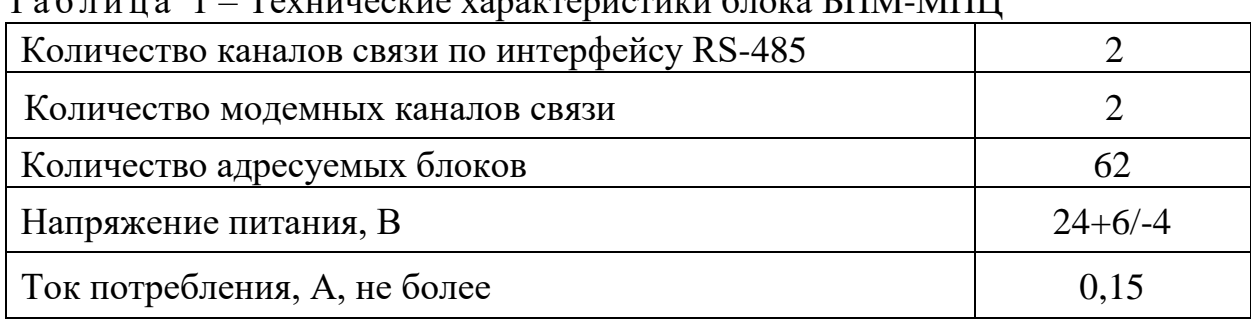

#### Т а б л и ц а 1 – Технические характеристики блока БПМ-МПЦ

## **7.2 Входной контроль**

### **7.2.1 Внешний осмотр**

- извлечь блок из упаковки;

Проверить:

- отсутствие механических повреждений и других дефектов изделия;

- наличие маркировки, содержащей наименование блока, заводской номер, месяц и год изготовления, товарный знак завода-изготовителя;

- наличие и целостность заводской пломбы;

- наличие отметок ОТК в сопроводительной документации.

# **7.2.2 Проверка работы**

7.2.2.1 Проверка функционирования блока БПМ-МПЦ с модификацией ПО БПМ-МПЦ-Е выполняется с помощью стенда 11А.06.00.00.

Внешний вид стенда приведен на рисунке 1. Схема подключения блока БПМ-МПЦ к стенду показана на рисунке Б.1 приложения Б.

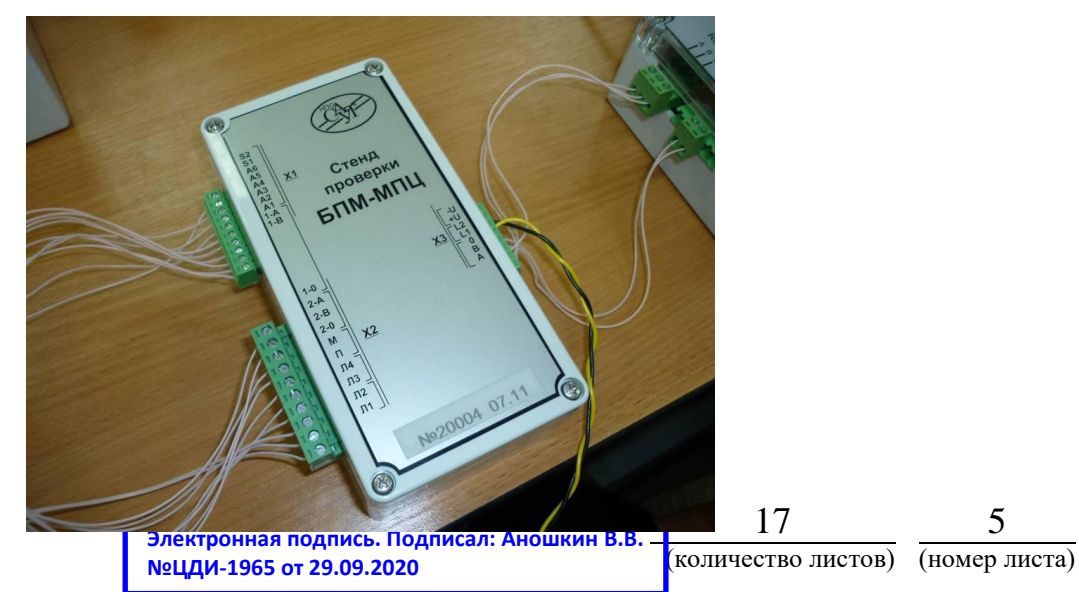

Рисунок 1 – Внешний вид стенда

1) Собрать схему проверки в соответствии с рисунком Б1 приложения Б;

2) Выставить выходное напряжение источника питания  $24\pm1$  B;

3) Установить тумблер на имитаторе нагрузки линии связи в положение  $\langle \langle 1 \rangle \rangle$ ;

4) Запустить на ПК программу «StdVrf\_BPM\_MPC.exe. В случае использования с системой МПЦ-МПК блока блоки БПМ-МПЦ-М на ПК запустить программу BpmStandCheckMpk.exe на экране монитора должно появиться окно, показанное на рисунке 2.

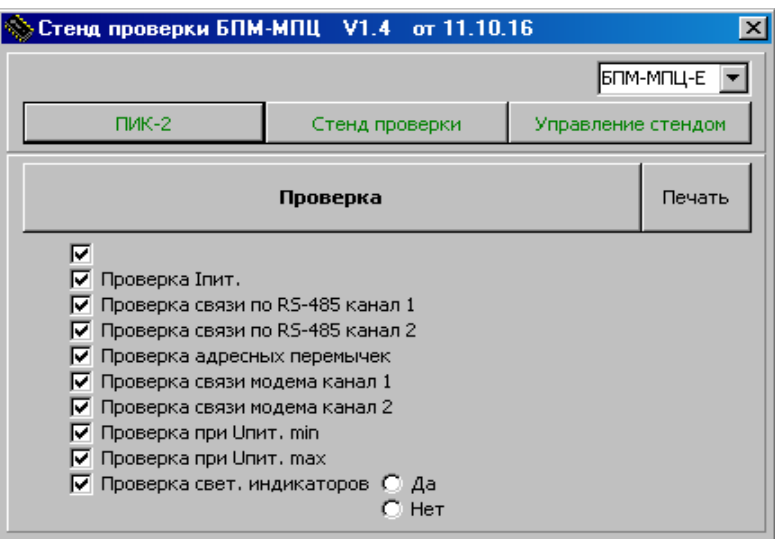

Рисунок 2 – главное окно программы проверки БПМ-МПЦ

5) Убедиться, что выбраны все пункты проверки и нажать кнопку «Проверка». Программа последовательно выполнит проверку блока по всем выбранным пунктам. При отсутствии связи по каналу 1 и 2 интерфейса RS-485 проверка прекращается;

6) Во время проверки на экран будет выведена информация о проверяемом блоке и его текущий статус, как показано на рисунке 3.

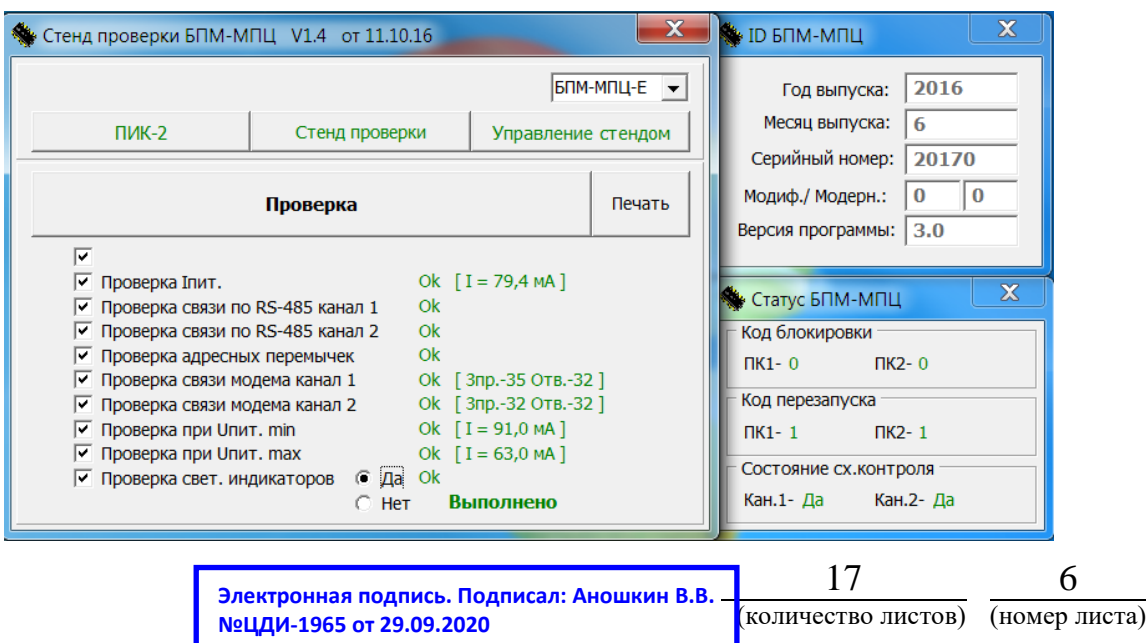

Рисунок 3 – Информация о проверяемом блоке.

7) На последнем пункте проверки «Проверка свет. индикаторов» проконтролировать исправность светодиодов на проверяемом БПМ-МПЦ. Светодиоды должны равномерно мигать с интервалом около 1,5 сек. Необходимо выбрать «Да», если светодиоды исправны и «Нет» в противном случае;

8) По окончании проверки на экран будет выдано уведомление о результатах, как показано на рисунке 4. Если во время тестирования были обнаружены ошибки, цвет окна-уведомления будет красным. Если тест пройден не в полном объеме – цвет уведомления будет черным. При успешном завершении проверки цвет уведомления будет зеленым.

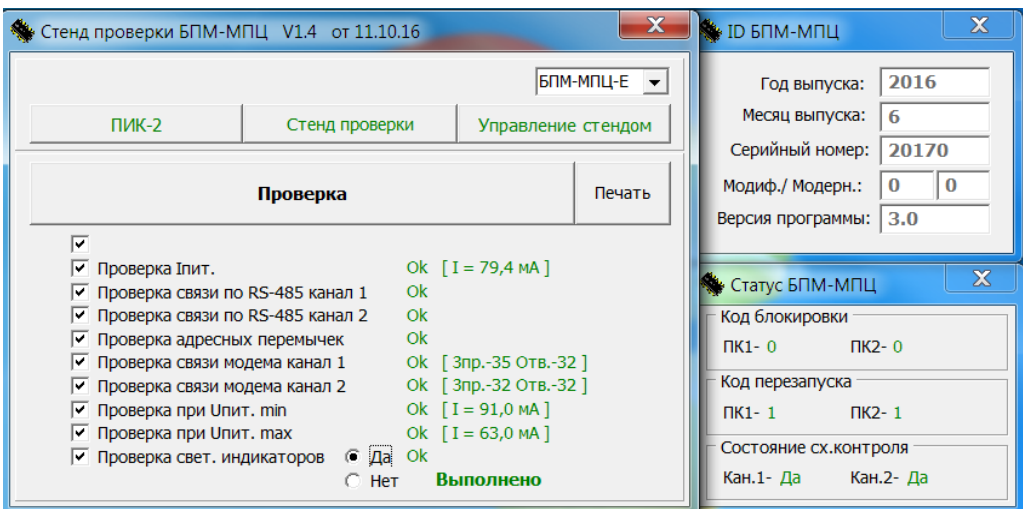

Рисунок 4 – Уведомление о завершении проверки

9) При необходимости можно распечатать протокол проверки, нажав на кнопку «Печать».

7.2.2.2 Проверка БМП-МПЦ с модификацией ПО БПМ-МПЦ-М

1) проверка БПМ-МПЦ в автоматическом режиме

На ПК запустите программу «BpmStandCheckMpk.exe» из пакета «.NET Framework v4.0 Client Profile». При исправных устройствах и при наличии питания на стенде проверки внешний вид главного окна программы должен быть в соответствии с рисунком 5.

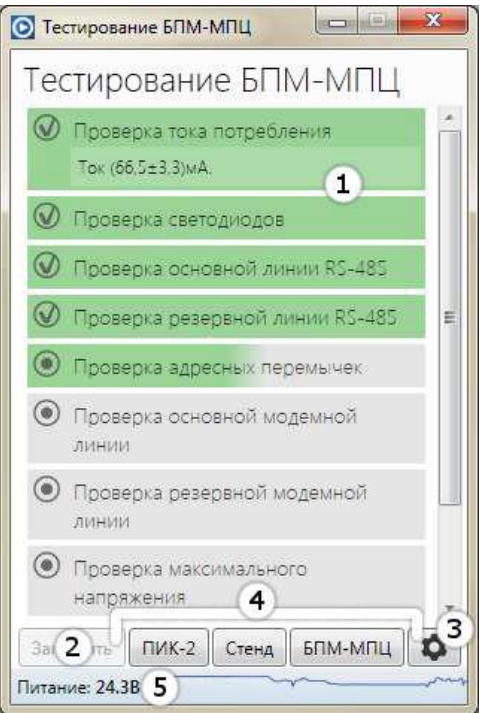

Рисунок 5 – внешний вид главного окна программы при исправных устройствах.

Для запуска тестирования нужно нажать кнопку «Запустить» Процесс выполнения тестирования будет отображаться в списке пунктов тестирования (1). По мере выполнения пунктов тестирования, программа может потребовать от оператора совершить какие-либо действия, например: проверить исправность светодиодов или изменить напряжение питания установки. Эти требования будут отображены непосредственно возле того пункта в списке тестирования, в ходе проверки которого возникла необходимость в действиях оператора.

Результат прохождения каждого пункта тестирования отображается цветом и условным знаком слева от этого пункта по мере тестирования. Так же, в пункте тестирования может отображаться дополнительная информация, если она имеется. Если тест не пройден – будет отображена причина ошибки. Условные обозначения:

- зелёный цвет и условный знак в виде галочки  $(\vee)$  – тест пройден;

- красный цвет и условный знак в виде восклицательного знака **!** – тест не пройден.

По окончании тестирования будет открыто окно с отчётом о тестировании. Необходимо проконтролировать правильность Ф.И.О. оператора в соответствующем поле и, при необходимости, распечатать отчёт. Вид окна с отчетом выглядит согласно рисунку 6.

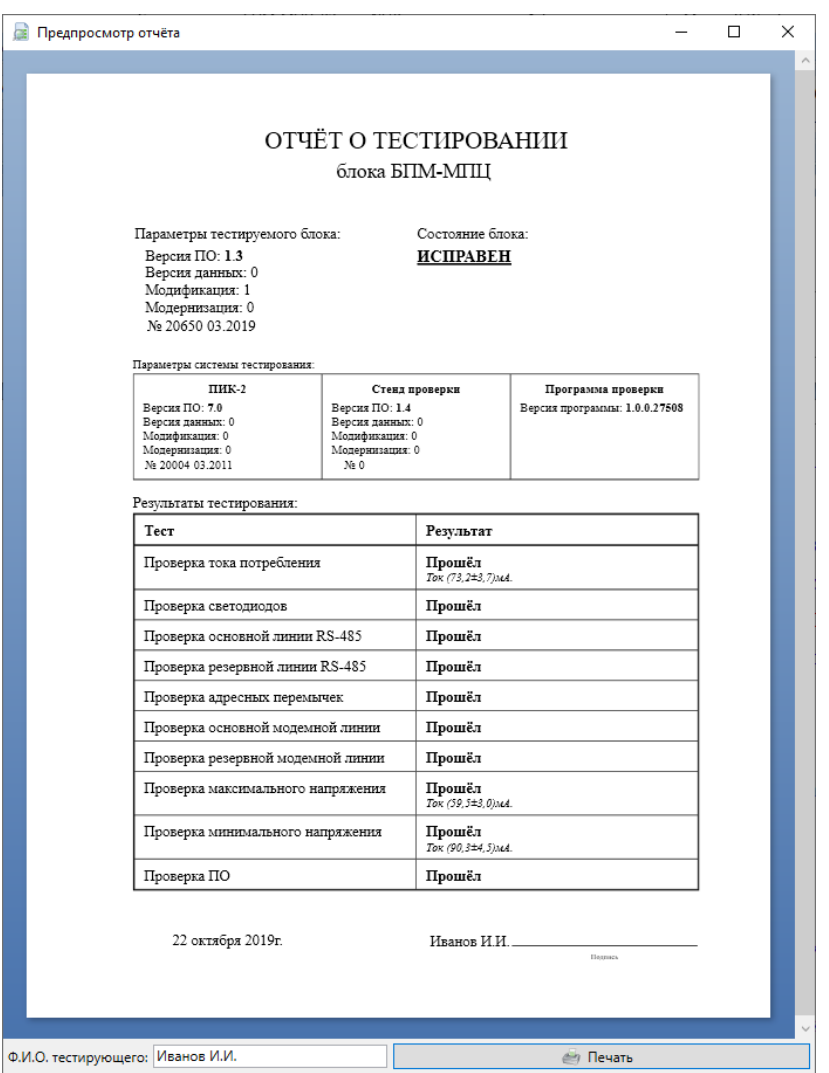

Рисунок 6 - Вид окна с отчетом о тестировании

После закрытия окна с отчётом можно начинать тестирование следующего блока.

2) ручное управление стендом

Программа «BpmStandCheckMpk.exe» позволяет вручную управлять стендом проверки:

- управлять питанием БПМ-МПЦ;

- коммутировать адресные перемычки  $A1 - A6$ ;

- коммутировать каналы связи (Модем, RS-485) преобразователя ПИК-2 на основную или резервную линии БПМ-МПЦ;

- в режиме реального времени контролировать значения напряжения

питания и тока потребления тестируемого блока.

Для входа в режим ручного управления стендом нужно нажать кнопку 3 с шестерёнкой согласно рисунку 5. Должно появиться окно «Ручное управление стендом» согласно рисунку 7.

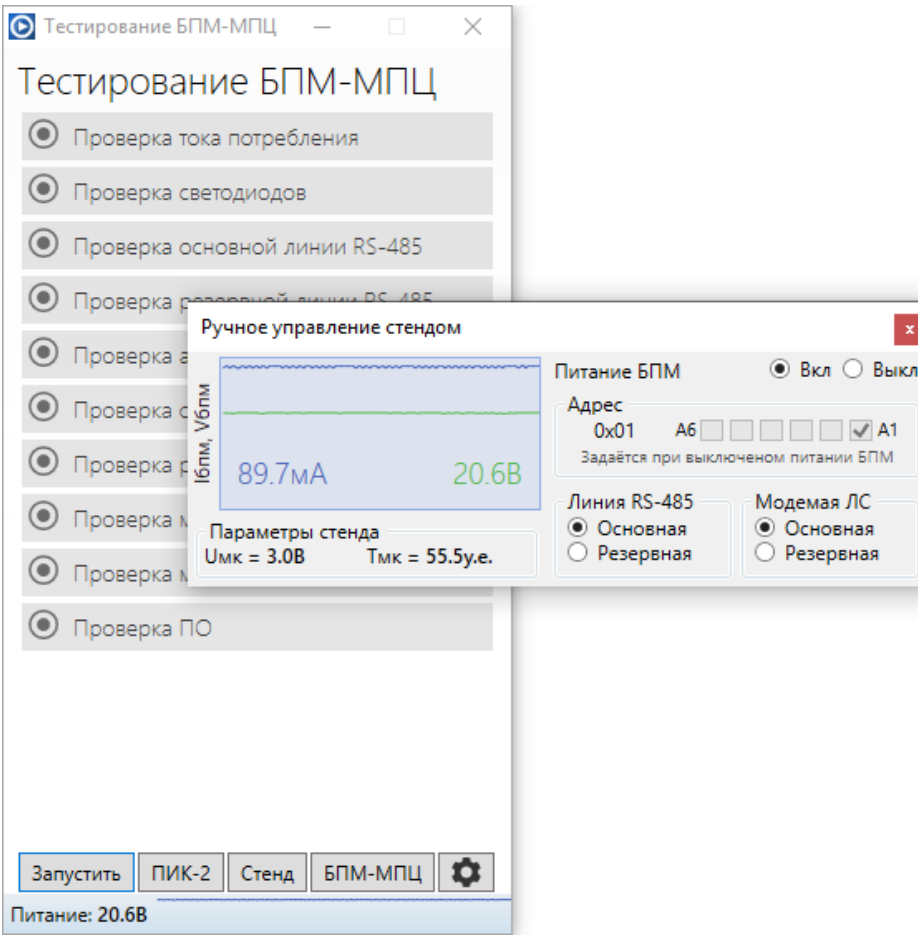

Рисунок 7 - окно «Ручное управление стендом»

В любое время можно проконтролировать значение напряжения питания БПМ-МПЦ и график тока потребления можно увидеть в строке состояния программы  $(5)$  согласно рисунку 5.

в) просмотр идентификационной информации о блоках, подключенных к стенду проверки

Программа позволяет просматривать следующую идентификационную информацию о блоках:

- серийный номер;
- месяц и год производства;
- версия ПО;
- версия данных (не поддерживается для ПИК-2);
- размер ПО;
- контрольная сумма ПО;
- значения Fuse-битов (не поддерживается для ПИК-2);
- модификация блока (не поддерживается для ПИК-2);
- модернизация блока (не поддерживается для ПИК-2).

Для вывода идентификационной информации о конкретном блоке, необходимо нажать на соответствующую кнопку в группе кнопок  $(4)$ согласно рисунку 5. Для загрузки информации о некоторых блоках может потребоваться несколько секунд. В это время в строке состояния программы  $(5)$ будет отображаться надпись «Идёт сбор значений…» (рисунок 8).

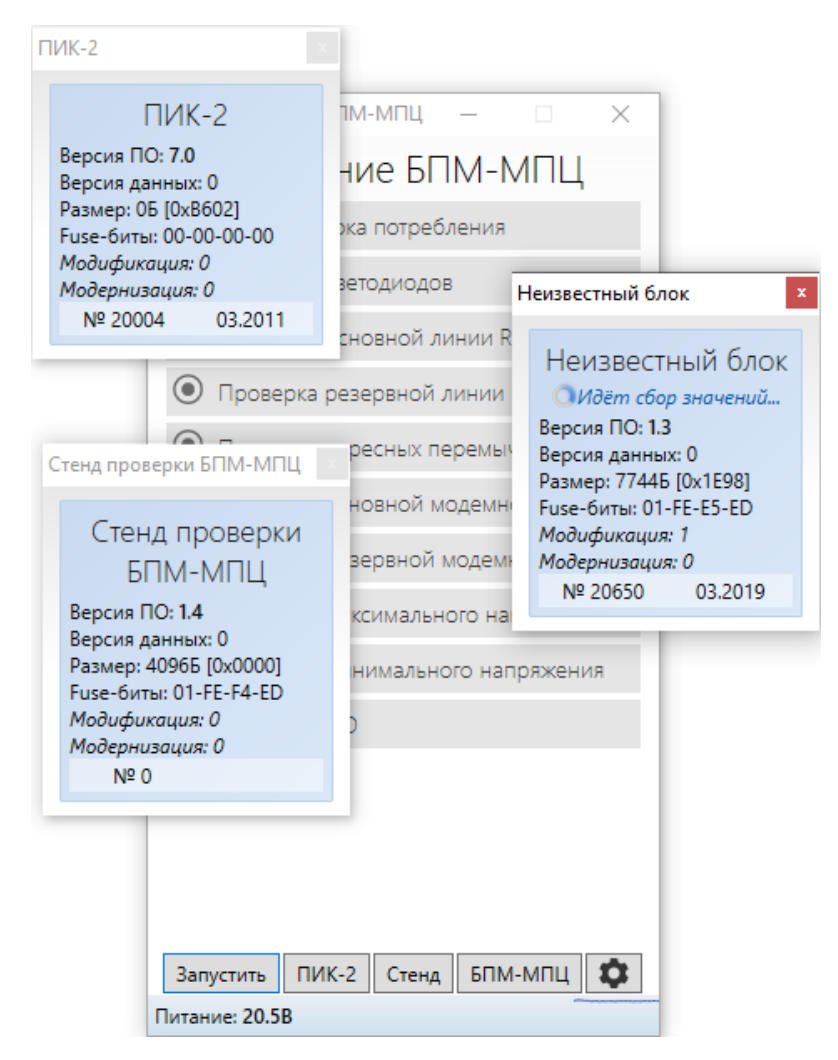

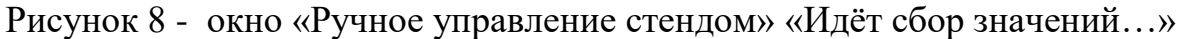

#### **7.2.3 Оформление результатов в журнале проверки**

При необходимости можно напечатать шаблон отчета или отчет выполненной проверки на принтере. Для этого нажать вкладку «Печать» после тестирования блока. При запуске программы, перед выполнением проверки будет напечатан шаблон отчета с незаполненными полями. После выполнения проверки будет формироваться отчет проверки с заполненными полями: Дата и время проверки, Характеристика блока и Значение параметров проверки (рисунок 9).

По нажатию кнопки «Печать» будет создан текстовой файл отчета. Файл создается в той же папке, где находится исполняемый файл программы проверки. При создании шаблона имя файла будет «sample.txt» при создании отчета имя файла будет содержать дату проверки и серийный номер проверенного блока (например, «19\_02\_13\_20020.txt»). Файл можно открыть стандартной программой Блокнот, рекомендуется для корректного отображения отчета выставить шрифт «Courier New» с жирным начертанием размера 9.

В открывшемся диалоговом окне Печати при нажатии кнопки «Ок» отчет проверки будет направлен на принтер. При нажатии кнопки «Отмена», вывод на печать не производится (например, для печати сохраненных отчетов на другом ПК, при необходимости).

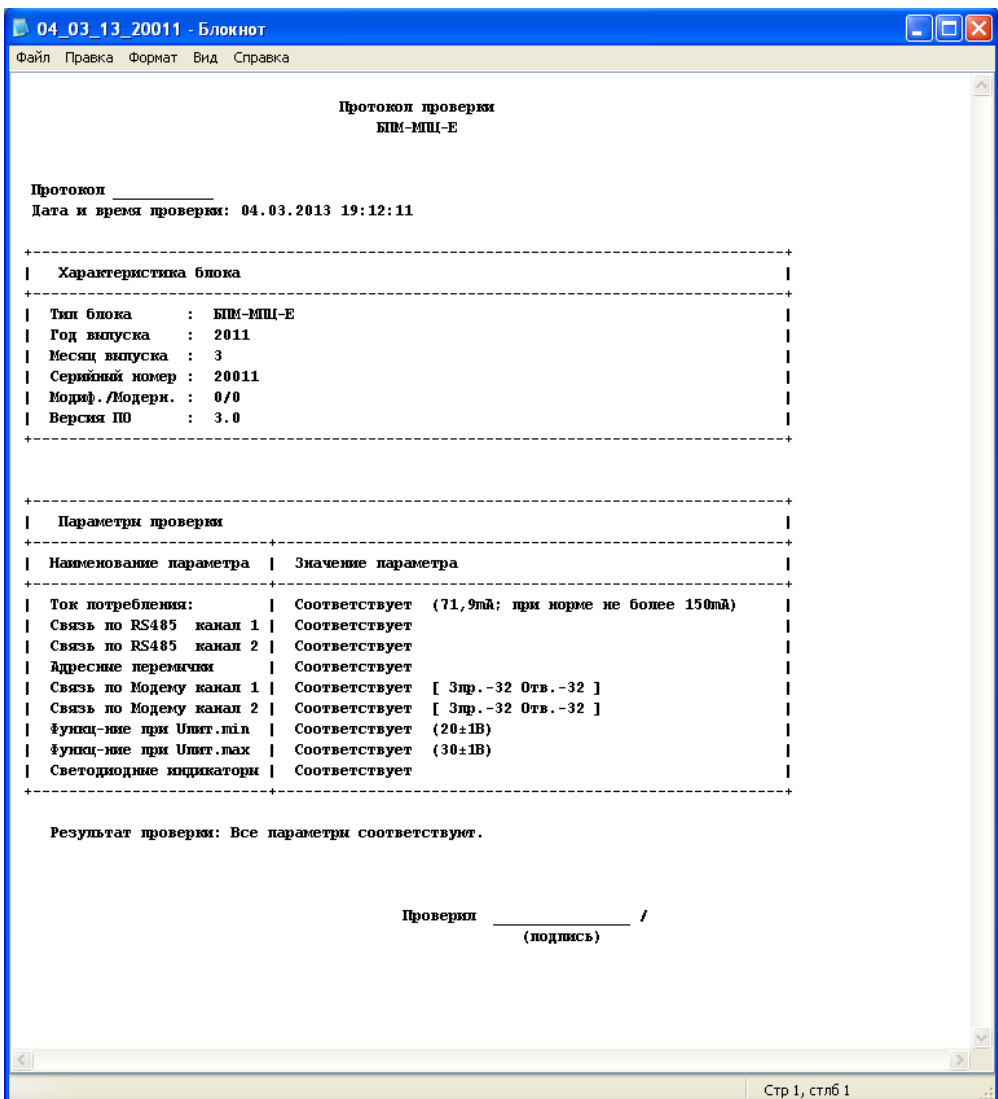

Рисунок 9 – Окно программы «Протокол проверки»

Результаты испытаний:

- оформить результаты проверки в журнале. Форма журнала приведена в Приложении А, таблица А.1;

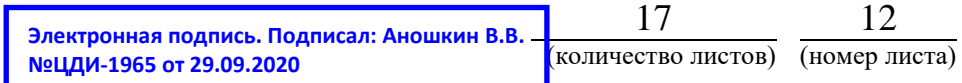

- клеймо изготовителя сохраняется. На корпус блока наклеивается этикетка установленной формы.

- должна стоять пломба на технологическом окне для программирования БПМ.

При отрицательных результатах испытаний на забракованный БПМ-МПЦ нанести отметку «брак», оформить и направить изготовителю рекламационный акт. Порядок предъявления рекламаций установлен в СТО РЖД 05.007-2015.

# **7.3 Проверка**

### **7.3.1 Внешний осмотр и чистка**

Очистить изделие от грязи и пыли.

Произвести внешний осмотр, контролируя:

наличие маркировки, отпечатка клейма;

 отсутствие механических повреждений, нарушения покрытий, отсутствие ослабления креплений, следов окисления и коррозии;

### **7.3.2 Вскрытие, чистка, проверка внутреннего состояния**

Проверить отсутствие механических повреждений (сколов, трещин) корпуса. Удалить мастику из пломбировочных гнезд, отвернуть винты, крепящие крышку корпуса. Снять крышку, почистить ее щеткой (кистью). Продуть блок сжатым воздухом, удалить старую этикетку РТУ.

Проверить:

– качество пайки. Пайки должны быть надежными и покрыты цветным цапонлаком;

– надежность крепления элементов. Винты и гайки должны быть защищены от самораскручивания быстросохнущей краской;

– состояние монтажа. Монтажные провода не должны иметь нарушения изоляционного покрытия, аккуратно без натяжения уложены;

– осмотреть электронные компоненты на плате.

В случае обнаружения нарушений выполнить ремонт в соответствии с п. 7.4.

Продуть блок сжатым воздухом. Надеть крышку и закрепить её.

# **7.3.3 Проверка функционирования блока**

Проверку функционирования блока следует производить в соответствии с п. 7.2.2.

## **7.4 Ремонт**

Ремонт блока производится в случае несоответствия техническим параметрам, обнаружения дефектов, выявленных при внешнем осмотре и проверке функционирования. В случае выявления повреждений электронных компонентов, отрицательных результатов тестирования в соответствии с п. 7.2.2 - блок направить на ремонт в аккредитованной организации, или на заводизготовитель.

#### **8 Заключительные мероприятия**

Заполнить пломбировочные отверстия мастикой и поставить оттиск клейма.

#### **8.1 Оформление результатов**

8.1.1 Заполнить этикетку установленной формы, приклеить её на корпус блока.

8.1.2 При успешном завершении проверки блока результаты проверки занести в журнал проверки.

8.1.3 При выявлении в ходе проверки несоответствий в графе «примечания» журнала проверки сделать запись: «не соответствует требованиям, по каким параметрам». Блок БПМ-МПЦ пометить как брак и отложить для дальнейшего принятия решения по направлению на ремонт, или списанию и утилизации.

Начальник отдела ПКБ И (Ш) С.П.Шепель

Ведущий технолог ПКБ И (Ш) С.А.Василюк

# Приложение А

# (обязательное)

# Форма журнала проверки

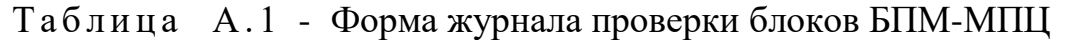

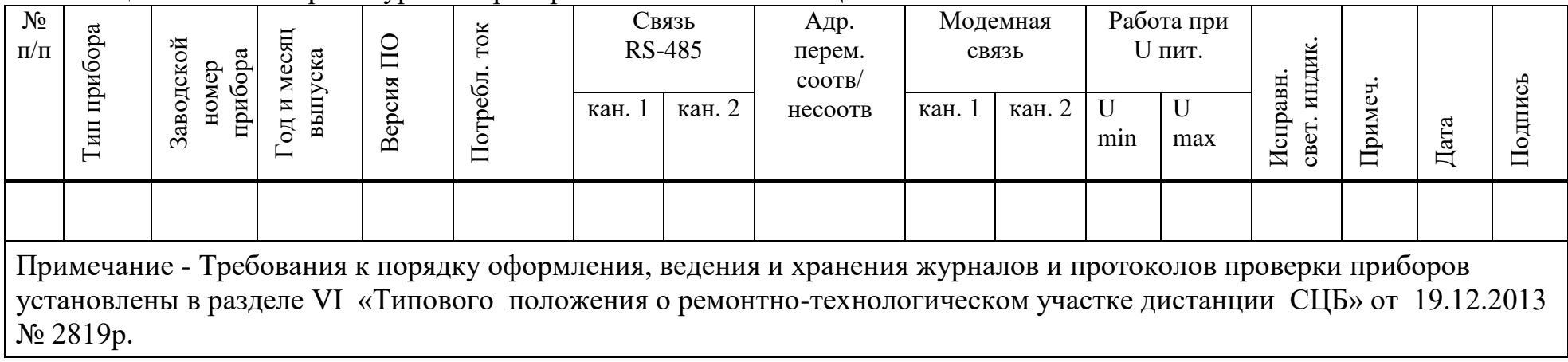

# Приложение Б

(обязательное)

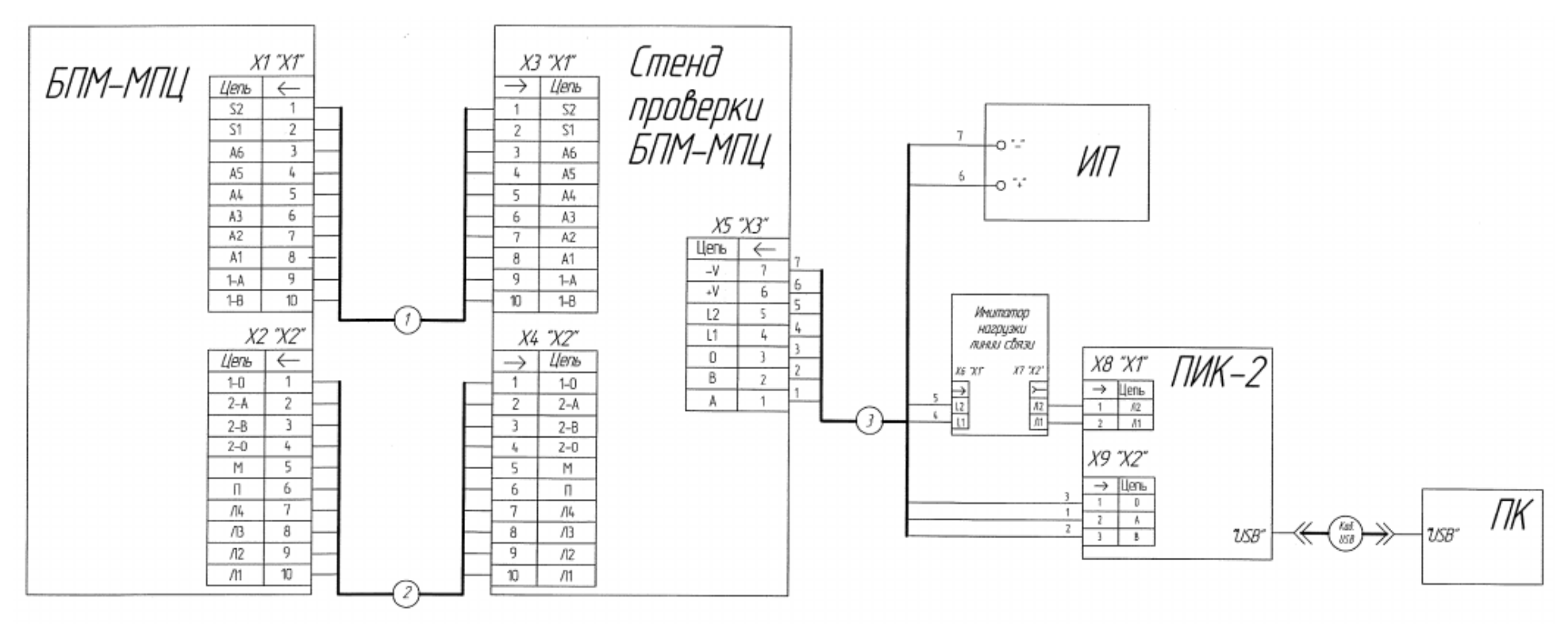

Рисунок Б1 – Схема проверки блока БПМ-МПЦ

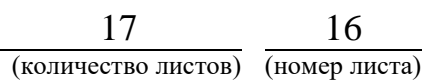

| Поз.<br>обозн. | наименование                              | Кол.         | Примечание                                              |
|----------------|-------------------------------------------|--------------|---------------------------------------------------------|
| X1             | Вилка 15EDGR-3,81-10P                     | $\mathbf{1}$ | $\langle \langle X1 \rangle \rangle$                    |
| X2             | Вилка 2EDGR-5,08-10P                      | 1            | $\langle \langle X2 \rangle \rangle$                    |
| X3             | Вилка 15EDGR-3,81-10P-1-4                 | 1            | $\langle X1 \rangle$                                    |
| X4             | Вилка 2EDGR-5,08-10P-1-4                  | 1            | $\langle \langle X2 \rangle \rangle$                    |
| X5             | Вилка 15EDGR-3,81-08P-1-4                 | 1            | $\langle$ X3 <sub>y</sub>                               |
| X <sub>6</sub> | Вилка 2EDGR-5,08-03P-1-4                  | 1            | $\langle \langle X1 \rangle \rangle$                    |
| X7             | Розетка 2EDGK-5,08-02P-1-4                | 1            | $\langle \langle X2 \rangle \rangle$                    |
| X <sub>8</sub> | Вилка 2EDGR-5,08-03P-1-4                  | 1            | $\langle \langle X1 \rangle \rangle$ ,<br>модем         |
| X9             | Вилка 2EDGR-5,08-06P-1-4                  | 1            | $\langle \langle X1 \rangle \rangle$ ,<br><b>RS-485</b> |
| $\mathbf{1}$   | Кабель 11А.06.02.00                       | $\mathbf{1}$ |                                                         |
| $\overline{2}$ | Кабель 11А.06.02.00-01                    | 1            |                                                         |
| 3              | Кабель 11А.06.03.00                       | $\mathbf{1}$ | Входят в<br>комплект<br>поставки                        |
| ИП             | Источник питания GPS-70030D               | 1            |                                                         |
| ПК             | Персональный компьютер с установленным ПО | $\mathbf{1}$ |                                                         |
|                | Стенд проверки БПМ-МПЦ                    | 1            |                                                         |
|                | $\Pi$ <i>H</i> K-2                        | 1            |                                                         |
|                | Имитатор нагрузки линии связи             | 1            |                                                         |

Таблица Б1 – Спецификация элементов схемы проверки блока БПМ-МПЦ